## **Dell C1422H**

Käyttöopas

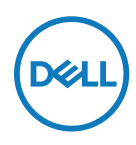

**Monitorimalli: C1422H Säädösmalli: C1422Hf**

## **Ilmoitukset, Vaarat ja Varoitukset**

- **HUOMAUTUS: HUOMAUTUS ilmaisee tärkeitä tietoja, jotka auttavat saamaan tietokoneesta enemmän irti.**
- **VAARA: VAARA ilmaisee mahdollista vahinkoa laitteistolle tai tietojen menettämistä, jos ohjeita ei noudateta.**
- **VAROITUS: VAROITUS ilmaisee mahdollisen omaisuusvahingon, henkilövahingon tai kuoleman vaaran.**

**Copyright © 2021 Dell Inc. tai sen tytäryhtiöt. Kaikki oikeudet pidätetään.** Dell, EMC ja muut tavaramerkit ovat Dell Inc:in tai sen tytäryhtiöiden tavaramerkkejä. Muut tavaramerkit voivat olla niiden omistajien tavaramerkkejä.

2021–08

# <span id="page-2-0"></span>**Sisältö**

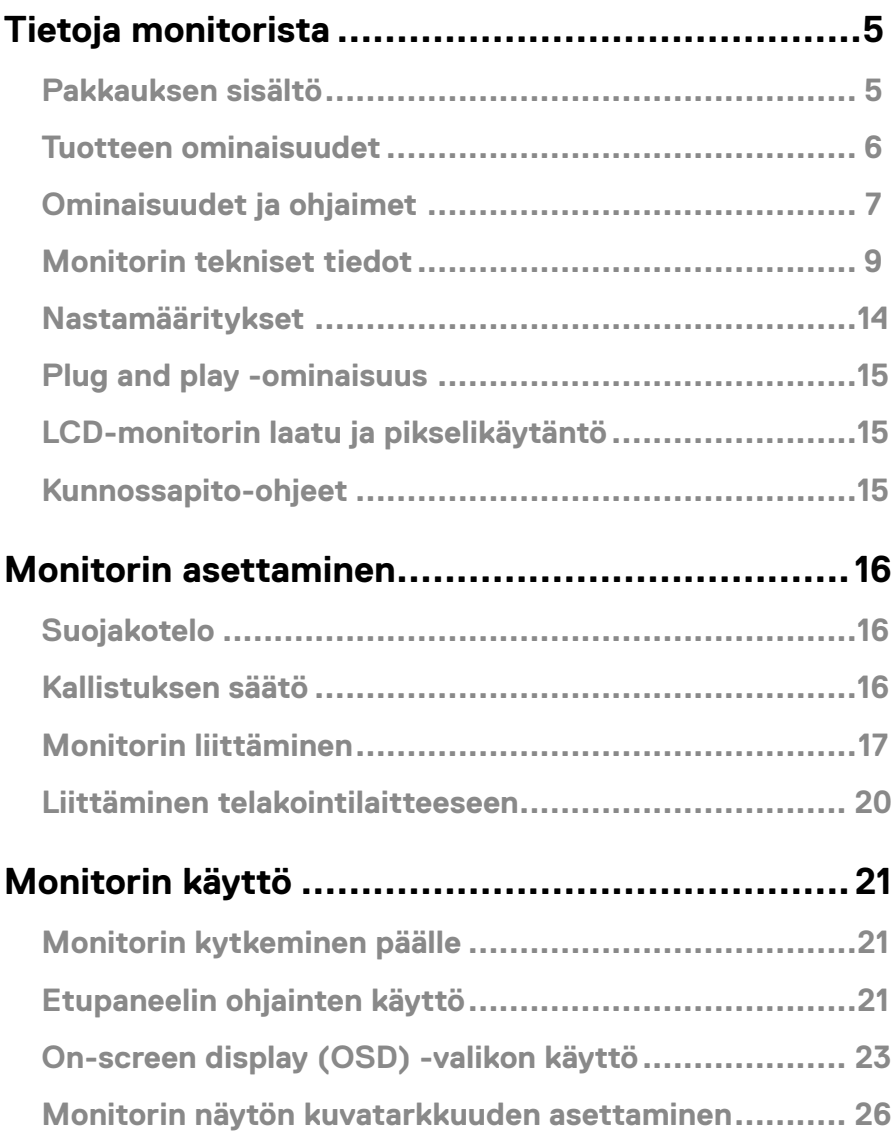

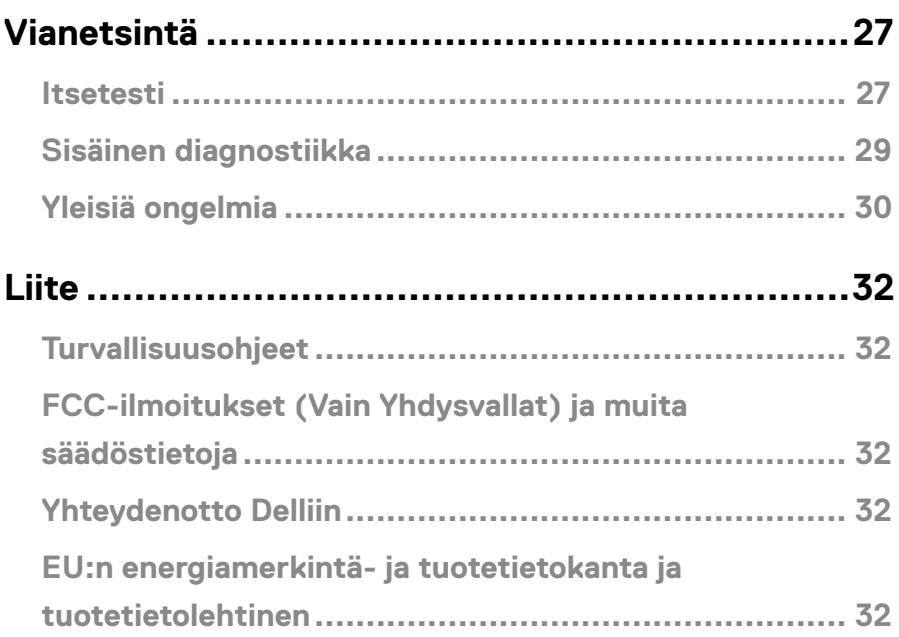

## <span id="page-4-0"></span>**Pakkauksen sisältö**

Taulukossa ilmoitetut osat kuuluvat monitorin toimitukseen. Varmista, että olet vastaanottanut kaikki osat ja katso kohdasta **[Yhteydenotto Delliin](#page-31-1)** puuttuuko jotakin.

 **HUOMAUTUS: Jotkut kohteet voivat olla valinnaisia eivätkä ehkä kuulu monitorisi toimitukseen. Jotkut ominaisuudet eivät ehkä ole käytettävissä määrätyissä maissa.**

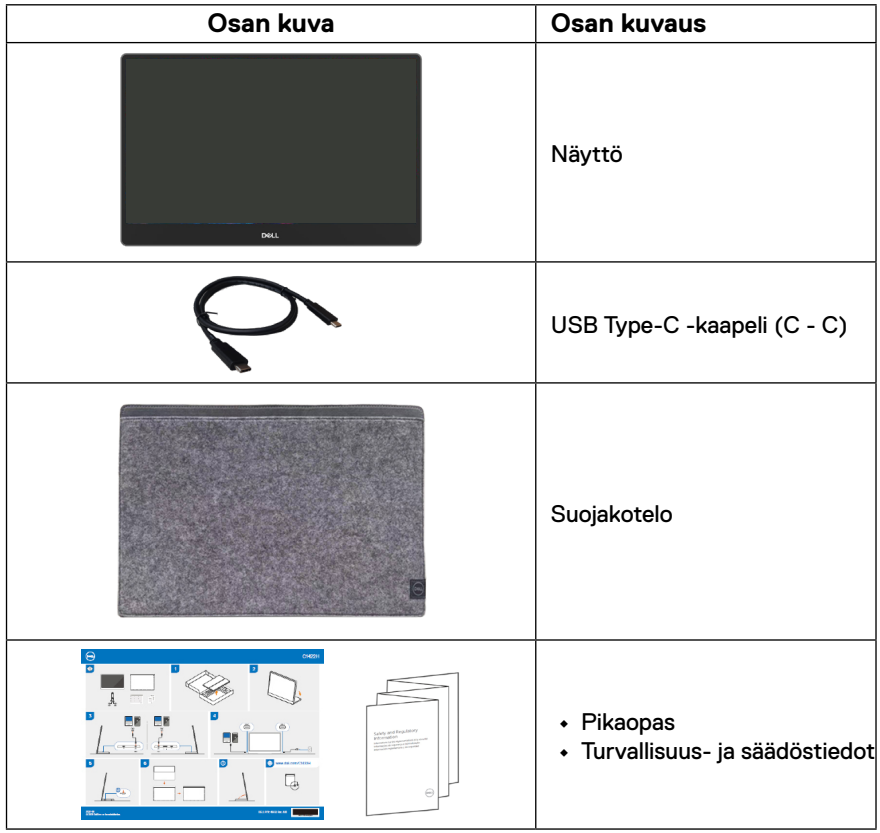

#### <span id="page-5-0"></span>**Tuotteen ominaisuudet**

Dell C1422H -monitorissa on aktiivimatriisi-, TFT - LCD -näyttö ja LED-taustavalo.

Monitorin ominaisuuksia ovat:

- **•** 35,56 cm (14,0 in) Katsottavissa oleva näyttöalue (mitattu diagonaalisesti), 1920 x 1080 -resoluutio sekä täyden näytön tuki alemmille resoluutioille.
- **•** 178 asteen katsomiskulmat vaaka- ja pystysuunnissa
- **•** Dynaaminen kontrastisuhde (700:1).
- **•** Digitaalinen liitäntä USB Type-C -kaapelilla
- **•** Kaksois-USB Type-C -portti tukee DP Alternate -tilaa, virran läpimenoa ja 65 W virransyöttöä
- **•** Kallistuksensäätöominaisuus
- **•** Plug and play -ominaisuus, jos tietokoneen tukema
- **•** On-Screen Display (OSD) -säädöt helppoa asennusta ja näytön optimointia varten
- **•** ≤ 0,3 W Valmiustilassa
- **•** Optimoi silmien mukavuus ComfortView-ominaisuudella
- **•** Vain arsenikkia ja elohopeaa sisältämätön näyttö
- **•** Vähennetty BFR/PVC-pitoisuus (Laitteen sisällä olevat piirilevyt on valmistettu ilman BFR/PVC-laminaatteja)
- **•** RoHS-yhteensopiva
- **•** EPEAT-rekisteröity, missä käytettävissä. EPEAT-rekisteröinti vaihtelee maittain. Katso rekisteröinnin tila maittain osoitteesta [https://www.epeat.net](http://www.epeat.net)
- **•** Energy Star®-sertifioitu
- **VAROITUS: Mahdolliset pitkäaikaisvaikutukset monitorin sinisen valon säteily voi vahingoittaa silmiä, mukaan lukien silmien väsyminen ja digitaalinen silmien rasitus jne. ComfortView-ominaisuus on suunniteltu vähentämään monitorista säteilevä sinisen valon määrää silmien mukavuuden optimoimiseksi.**

## <span id="page-6-0"></span>**Ominaisuudet ja ohjaimet**

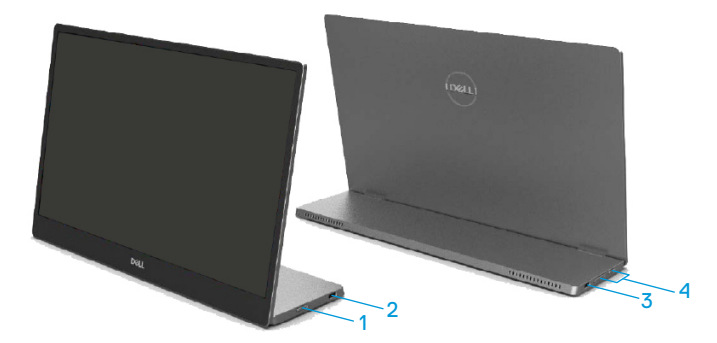

![](_page_6_Picture_96.jpeg)

#### **Näkymä takaa ja tarran tiedot**

![](_page_7_Picture_1.jpeg)

![](_page_7_Picture_49.jpeg)

### <span id="page-8-0"></span>**Monitorin tekniset tiedot**

![](_page_8_Picture_157.jpeg)

#### **Kuvatarkkuustiedot**

![](_page_9_Picture_198.jpeg)

## <span id="page-9-0"></span>**Esiasetetut näyttötilat**

![](_page_9_Picture_199.jpeg)

#### <span id="page-10-0"></span>**Sähkön tekniset tiedot**

![](_page_10_Picture_121.jpeg)

1 Kuten määritetty normissa EU 2019/2021 ja EU 2019/2013.

 $^{\rm 2}$  Maksimi kirkkaus- ja kontrastiasetus maksimivirtakuormalla kaikissa USB-porteissa.

<sup>3</sup> P<sub>on</sub> : Päällä-tilan virrankulutus, kuten määritetty Energy Star 8.0 -versiossa.

TEC: Kokonaisvirrankulutus kWh-yksiköllä mitattuna, kuten määritetty Energy Star 8.0 -versiossa.

Tämä asiakirja on vain suuntaa-antava ja heijastaa laboratoriosuorituskykyä. Tuotteesi suorituskyky voi olla erilainen tilaamiesi ohjelmiston, osien ja oheislaitteiden mukaan, eikä meillä ole velvoitetta päivittää tällaisia tietoja.

Sen vuoksi asiakkaan ei ole syytä käyttää näitä tietoja päätöksenteon perusteena sähköisistä toleransseista tai vastaavasta. Tietojen tarkkuudesta ja täydellisyydestä ei anneta ilmaisuta tai epäsuoraa takuuta

#### **HUOMAUTUS: Tämä monnitori on ENERGY STAR -sertifioitu.**

![](_page_10_Picture_9.jpeg)

Tämä tuote on ENERGY STAR -vaatimusten mukainen tehtaan oletusasetuksilla (ComfortView = POIS, Kirkkaus = 75 %). Tehtaan oletusasetusten muuttaminen tai muiden ominaisuuksien käyttöönotto voi lisätä virrankulutusta, mikä voi johtaa ENERGY STAR -luokituksessa määritetyn rajan ylittämiseen.

## **Fyysiset ominaisuudet**

![](_page_11_Picture_110.jpeg)

## **Ympäristöominaisuudet**

![](_page_12_Picture_73.jpeg)

## <span id="page-13-0"></span>**Nastamääritykset**

USB Type-C -portti

![](_page_13_Picture_2.jpeg)

![](_page_13_Picture_143.jpeg)

#### <span id="page-14-0"></span>**Plug and play -ominaisuus**

Voit asentaa monitorin mihin tahansa Plug and Play -yhteensopivaan järjestelmään. Monitori tarjoaa tietokoneelle automaattisesti EDID -tietonsa käyttämällä DDC -protokollaa, jolloin tietokone pystyy määrittämään itsensä ja optimoimaan monitorin asetukset. Useimmat monitoriasennukset ovat automaattisia, voit valita erilaisia asetuksia tarpeen mukaan. Katso lisätietoja monitorin asetusten muuttamisesta kohdasta **[Monitorin käyttö](#page-20-2)**.

#### **LCD-monitorin laatu ja pikselikäytäntö**

LCD-monitorin valmistuksen aikana on normaalia, että yksi tai useita pikseleitä jää pysyvästi muuttumattomaan tilaan. Niitä on vaikea havaita eivätkä ne vaikuta näytön laatuun tai käytettävyyteen. Katso lisätietoja Dell-monitorien laatu- ja pikselikäytännöstä Delltukisivustolta osoitteesta <https://www.dell.com/support/monitors>.

#### **Kunnossapito-ohjeet**

#### **Monitorin puhdistaminen**

 **VAROITUS: Ennen monitorin puhdistamista, irrota monitorin virtakaapeli pistorasiasta.**

 **VAARA: Lue [Turvallisuusohjeet](#page-31-2) -ohjeet ennen monitorin puhdistamista ja toimi niiden mukaisesti.**

Noudattaaksesi parhaita käytäntöjä, toimi näiden ohjeiden mukaisesti, kun purat monitorin pakkauksesta, tai kun puhdistat sen ja käytät sitä:

- **•** Puhdistaaksesi näyttöruudun, kostuta puhdas, pehmeä liina vedellä. Jos mahdollista, käytä näytön puhdistukseen tarkoitettua liinaa tai puhdistusainetta, joka sopii antistaattiselle pinnoitteelle. Älä käytä bentseeniä, ohenninta, ammoniakkia, hiovia puhdistusaineita tai paineilmaa.
- **•** Käytä monitorin puhdistamiseen hieman kostutettua liinaa. Vältä minkäänlaisten pesuaineiden käyttöä, jotkin niistä jättävät monitoriin valkoisen kalvon.
- **•** Jos havaitse valkoista jauhetta, kun purat monitorin pakkauksesta, pyyhi se pois liinalla.
- **•** Käsittele monitoria varoen, mustat monitorit voivat naarmuuntua.
- **•** Auttaaksesi monitorin parhaan kuvanlaadun ylläpitämisessä, käytä dynaamisesti vaihtuvaa näytönsäästäjää ja kytke monitori pois päältä, kun sitä ei käytetä.

## <span id="page-15-0"></span>**Suojakotelo**

Monitori toimitukseen kuuluva suojakotelo voi suojata monitoria vahingoittumiselta Kuljetuksen tai varastoinnin aikana.

Seuraavassa kuvituksessa esitetään, kuinka suojakoteloa käytetään.

![](_page_15_Picture_4.jpeg)

## **Kallistuksen säätö**

Katso seuraavasta kuvituksesta esimerkki kallistusalueesta.

![](_page_15_Picture_7.jpeg)

## <span id="page-16-0"></span>**Monitorin liittäminen**

 **VAROITUS: Ennen kuin aloitat minkään tämän osan toimenpidettä, noudata [Turvallisuusohjeet](#page-31-2) -ohjeita.**

![](_page_16_Picture_2.jpeg)

Monitorin liittäminen tietokoneeseen:

- **1.** Kytke tietokone pois päältä ja irrota virtakaapeli.
- **2.** On kaksi tapaa käyttää C1422H:ta: normaalikäyttö ja latauskäyttö.

#### **Normaalikäyttö**

On kaksi normaalitapaa käyttää C1422H:ta: kannettava ja matkapuhelin

**1.** Liitä kannettavan USB Type-C -portti ja C1422H-llaite USB Type-C -kaapelilla.

![](_page_16_Picture_9.jpeg)

**2.** Liitä matkapuhelimen USB Type-C -portti ja C1422H-laite USB Type-C -kaapelilla.

![](_page_16_Picture_11.jpeg)

 **HUOMAUTUS: Normaalikäytössä kannettavan ja matkapuhelimen laitteiden, jotka liittävät C1422H-laitteen, on tuettava videosignaalia ja 7,5 W:n (5 V / 1,5 A) antotehoa. Jos näytössä ilmenee poikkeavuuksia, tarkista tukevatko laitteesi USB Type-C Alt-tila -näyttöä ja PD 2.0 :aa tai uudempaa. Liitä laite tarkistuksen jälkeen uudelleen ja yritä uudelleen.**

 **HUOMAUTUS: On suositeltavaa liittää verkkolaite matkapuhelimeen yhdistettäessä.**

#### **Lisäosan käyttö**

C1422H:lla on kaksi lisäosan käyttötapaa: kannettava ja matkapuhelin verkkolaitteella

**1.** Liitä Type-C-verkkolaite C1422H-laitteeseen ja liitä C1422H kannettavaan USB Type-C -kaapelilla. (Elektronisesti merkitty kaapeli, nimellisvirta: 5A)

![](_page_17_Picture_3.jpeg)

**2.** Liitä Type-C-verkkolaite C1422H-laitteeseen ja liitä C1422H matkapuhelimeen USB Type-C -kaapelilla.

![](_page_17_Picture_5.jpeg)

**HUOMAUTUS: Jos näytössä ilmenee poikkeavuuksia, tarkista C1422Hlaitteeseen liitetyn verkkolaitteen virtakapasiteetti ja varmista, että se on riittävä C1422H:lle ja muille laitteille. Voidaksesi käyttää monitoria tasaisesti, katso [Esiasetetut näyttötilat](#page-9-0) ja [Power management.](#page-10-0)** 

**HUOMAUTUS: Kun irrotat verkkolaitteen C1422H;sta, näkyviin tulee tyhjä näyttö.**

 **HUOMAUTUS: Kun liität 90 W:n tai tehokkaamman verkkolaitteen, monitorin maksimi virransyöttö on 65 W.**

**HUOMAUTUS: Kun liität 65 W:n verkkolaitteen, monitorin maksimi virransyöttö on 45 W.**

**HUOMAUTUS: Kun liität 45 W:n verkkolaitteen, monitorin maksimi virransyöttö on 30 W.**

**Kun liität < 30 W:n verkkolaitteen, monitorin maksimi virransyöttö on 7,5 W.**

**Dell-monitori C1422H voi syöttää järjestelmään enintään 65 W. Jos järjestelmä vaatii 90 W tai enemmän, se vaatii 90 W:n tai tehokkaamman verkkolaitteen liittämisen järjestelmään, muute akku tyhjenee käytössä.**

#### <span id="page-19-0"></span>**Liittäminen telakointilaitteeseen**

![](_page_19_Figure_1.jpeg)

## <span id="page-20-2"></span><span id="page-20-0"></span>**Monitorin käyttö**

## **Monitorin kytkeminen päälle**

Paina painiketta kytkeäksesi monitorin päälle.

![](_page_20_Picture_3.jpeg)

## <span id="page-20-1"></span>**Etupaneelin ohjainten käyttö**

Käytä monitorin sivulla olevia ohjauspainikkeita näytetyn kuvan säätämiseen.

![](_page_20_Picture_6.jpeg)

Ohjauspainikkeet on kuvattu seuraavassa taulukossa:

![](_page_20_Picture_64.jpeg)

### **OSD-ohjaimet**

Käytä monitorin sivulla olevia painikkeita kuva-asetusten säätämiseen.

![](_page_21_Picture_2.jpeg)

![](_page_21_Picture_120.jpeg)

## <span id="page-22-0"></span>**On-screen display (OSD) -valikon käyttö**

#### **ComfortView**

Vähentää näytöstä säteilevän sinisen valon tasoa katsomisen tekemiseksi mukavammaksi silmillesi.

Monitorista säteilevä sininen valo voi pitkän ajan kuluessa aiheuttaa vahinkoa silmille, kuten silmien väsyminen ja digitaalinen silmien rasitus.

Paina ottaaksesi ComfortView-ominaisuuden käyttöön / Pois käytöstä.

![](_page_22_Picture_5.jpeg)

#### <span id="page-23-0"></span>**OSD-valikon käyttö**

- **HUOMAUTUS: Kaikki tekemäsi muutokset tallennetaan automaattisesti, kun siirryt toiseen valikkoon. Poistu OSD-valikosta tai odota OSD-valikon automaattista sulkeutumista.**
- **1.** Paina näppäintä tuodaksesi näkyviin ComfortView OSD -valikon.
	- Paina  $\circledR$ -näppäintä kytkeäksesi ComfortViewin PÄÄLLE/POIS. ComfortView = PÄÄLLÄ

![](_page_23_Picture_4.jpeg)

ComfortView = POIS

![](_page_23_Picture_6.jpeg)

- **2.** Paina näppäintä tuodaksesi näkyviin Kirkkaus OSD -valikon.
	- Paina  $\bullet$ -painiketta lisätäksesi kirkkautta ja paina  $\bullet$ -painiketta vähentääksesi kirkkautta (min. 0; maks. 100).

![](_page_23_Picture_75.jpeg)

![](_page_23_Picture_10.jpeg)

 **Huomautus: Ei kontrastinsäätöä.**

#### **OSD-varoitusviestit**

Kun monitori ei tue määrättyä resoluutiotilaa, näkyviin tule seuraava viesti:

![](_page_24_Picture_2.jpeg)

Kun monitori siirtyy valmiustilaan, seuraava viesti tulee näkyviin.

![](_page_24_Picture_75.jpeg)

Jos USB Type-C -kaapelia on liitetty, mutta ilman videosignaalia, alla näkyvä kelluva valintaikkuna tulee näkyviin.

![](_page_24_Picture_6.jpeg)

Katso lisätietoja kohdasta **[Vianetsintä](#page-26-1)**.

#### <span id="page-25-0"></span>**Monitorin näytön kuvatarkkuuden asettaminen**

#### **Näytön resoluution asettaminen 1920x1080-tarkkuuteen**

Aseta parasta suorituskykyä varten näytön kuvatarkkuudeksi 1920x1080 seuraavasti:

#### **Windows 7:**

- **1.** Napsauta hiiren oikealla painikkeella työpöytää ja napsauta **Näytön resoluutio**.
- **2.** Napsauta avattavaa **Näytön resoluutio** -valikkoa ja valitse 1920x1080.
- **3.** Napsauta **OK**.

#### **Windows 8 tai Windows 8.1:**

- **1.** Valitse työpöydän ruutu vaihtaaksesi klassiseen työpöytään.
- **2.** Napsauta hiiren oikealla painikkeella työpöytää ja napsauta **Näytön resoluutio**.
- **3.** Napsauta avattavaa **Näytön resoluutio** -valikkoa ja valitse 1920x1080.
- **4.** Napsauta **OK**.

#### **Windows 10:**

- **1.** Napsauta hiiren oikealla painikkeella työpöytää ja napsauta **Näyttöasetukset**.
- **2.** Napsauta **Näytön lisäasetukset**.
- **3.** Napsauta avattavaa **Resoluutio** -valikkoa ja valitse 1920x1080.
- **4.** Napsauta **Käytä**.

Jollei suositeltua kuvatarkkuusvalintaa ole näkyvissä, sinun on ehkä päivitettävä näytönohjain. Käytä näytönohjaimen päivittämiseksi yhtä seuraavista menetelmistä:

#### **Dell-tietokone**

- **1.** Siirry osoitteeseen [https://www.dell.com/support](http://www.dell.com/support), syötä huoltotunniste ja lataa näytönohjaimellesi uusin ohjain
- **2.** Yritä näytönohjaimen ohjainten asennuksen jälkeen asettaa resoluutio uudelleen 1920x1080-tarkkuuteen.

 **HUOMAUTUS: Jollet pysty asettamaan resoluutiota 1920x1080-tarkkuuteen, ota yhteyttä Delliin tiedustellaksesi näytönohjainta, joka tukee näitä kuvatarkkuuksia.**

#### <span id="page-26-1"></span><span id="page-26-0"></span> **VAROITUS: Ennen kuin aloitat minkään tämän osan toimenpidettä, noudata [Turvallisuusohjeet](#page-31-2) -ohjeita.**

#### Itsetesti

Monitorissa on itsetestiominaisuus, joka antaa tarkistaa, toimiiko monitori oikein. Jos monitori ja tietokone on liitetty oikein, mutta monitorin näyttö pysyy pimeänä, suorita monitorin itsetesti seuraavasti:

- **1.** Kytke tietokone pois päältä.
- **2.** Irrota Type-C-verkkolaitteen kaapeli ja tietokoneen USB Type-C -kaapeli monitorista.

![](_page_26_Picture_6.jpeg)

- **3.** Liitä Type-C-verkkolaitteen kaapeli monitoriin. Näin tietokonetta ei tarvitse ottaa lukuun.
- **4.** Jos monitori toimii oikein, se hakee signaaleita ja jos se tunnistaa, että signaalia ei ole, jokin seuraavista viesteistä tulee näkyviin. Itsetestitilassa virran LED-merkkivalo pysyy valkoisena.

![](_page_26_Picture_9.jpeg)

 **HUOMAUTUS: Nämä viestit tulevat näkyviin myös normaalitoiminnan aikana, kun USB Type-C -kaapeli on irronnut tai vahingoittunut.**

**5.** Liitä tietokoneen USB Type-C -kaapeli uudelleen, kytke sitten tietokone päälle ja odota, että tietokoneen käynnistys on suoritettu loppuun.

Jos monitori pysyy pimeänä vaiheen 5 jälkeen, tarkista video-ohjain ja tietokone.

## <span id="page-28-0"></span>**Sisäinen diagnostiikka**

#### **Suorittaaksesi sisäisen diagnostiikan:**

- **1.** Varmista, että näyttö on puhdas (kuvaruudun pinnalla ei ole pölyhiukkasia).
- 2. Pidä  $\circledcirc$ -painiketta painettuna noin 3 sekuntia, kunnes ponnahdus-diagnoosikuvio avautuu.
- **3.** Käytä Ylös/[+]-painiketta kuvion vaihtamiseen. Harmaa testikuvio tulee näkyviin diagnostiikkaohjelman alussa.
- **4.** Tarkasta näyttö huolellisesti poikkeavuuksien varalta.
- **5.** Paina Ylös/[+]-painiketta vaihtaaksesi testikuvioita.
- **6.** Toista vaiheet 4 ja 5 tarkastaaksesi näytön vihreä-, sininen-, musta-, valkoinen- ja tekstinäytöissä.
- **7.** Tarkasta Valkoinen väri -testinäytössä valkoisen värin yhtenäisyys ja näyttääkö valkoinen väri vihertävältä/punertavalta jne.
- **8.** Paina Up/[+]-painiketta lopettaaksesi diagnostiikkaohjelman.

#### <span id="page-29-0"></span>**Yleisiä ongelmia**

Seuraavassa taulukossa tarjotaan yleisiä tietoja tavallisista monitorin ongelmista, joita saattaa ilmetä ja mahdollisia ratkaisuja:

![](_page_29_Picture_238.jpeg)

![](_page_30_Picture_52.jpeg)

### <span id="page-31-2"></span><span id="page-31-0"></span>**Turvallisuusohjeet**

 **VAROITUS: Muunlainen kuin näissä asiakirjoissa määritetty ohjainten käyttö, säädät tai toimenpiteet, voi johtaa altistumiseen sähköiskulle, sähkövaaroille ja/tai mekaanisille vaaroille.**

Katso turvallisuusohjetiedot Safety, Environmental, and Regulatory Information (SERI) -julkaisusta.

## **FCC-ilmoitukset (Vain Yhdysvallat) ja muita säädöstietoja**

Katso FCC-ilmoitukset ja muut säädöstiedot sääntöjenmukaisuus-verkkosivustolta osoitteesta [https://www.dell.com/regulatory\\_compliance.](http://www.dell.com/regulatory_compliance)

#### <span id="page-31-1"></span>**Yhteydenotto Delliin**

Asiakkaat Yhdysvalloissa, soita 800-WWW-DELL (800-999-3355).

 **HUOMAUTUS: Jos sinulla ei ole aktiivista internet-yhteyttä, löydät yhteystiedot ostotositteesta, pakkauslistasta, laskusta tai Delltuoteluettelosta.**

**Dell tarjoaa useita online- ja puhelinpohjaisin tuki- ja palveluvaihtoehtoja. Saatavuus vaihtelee maittain ja tuotteiden mukaan, ja jotkut palvelut eivät ehkä ole käytettävissä alueellasi.**

- **•** Online-tekninen tuki https://www.dell.com/support/monitors
- **•** Yhteyden ottaminen Delliin https://www.dell.com/contactdell

## **EU:n energiamerkintä- ja tuotetietokanta ja tuotetietolehtinen**

https://eprel.ec.europa.eu/qr/731543